## Создание и редактирование групп доступа

Для добавления новой группы доступа выберите на Панели навигатора раздел Группы доступа.

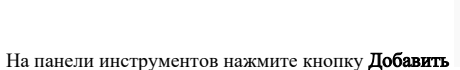

В появившемся окне Мастер добавления группы доступа введите название группы доступа и нажмите Далее.

Ŧ

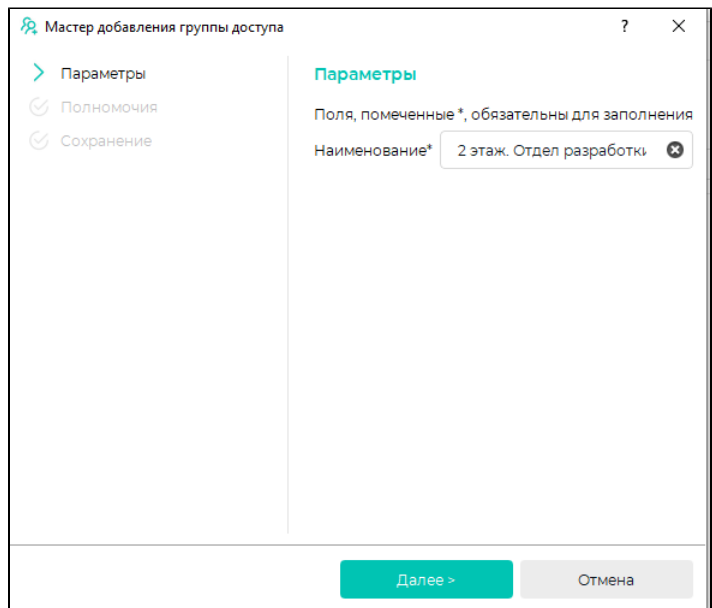

В окне Полномочия выберите из списка Все пользователи пользователей, которым доступна возможность назначать данную группу доступа сотрудникам.

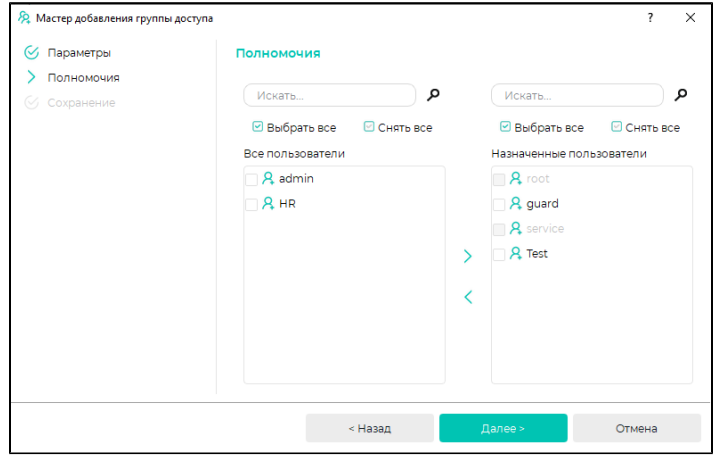

Для редактирования свойств группы доступа выберите ее в списке, заполните поля блока Свойства группы доступа, в блоке Объекты доступа отметьте

×

контроллеры, которые должны относиться к данной группе доступа, и нажмите кнопку Сохранить

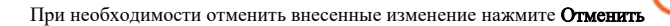

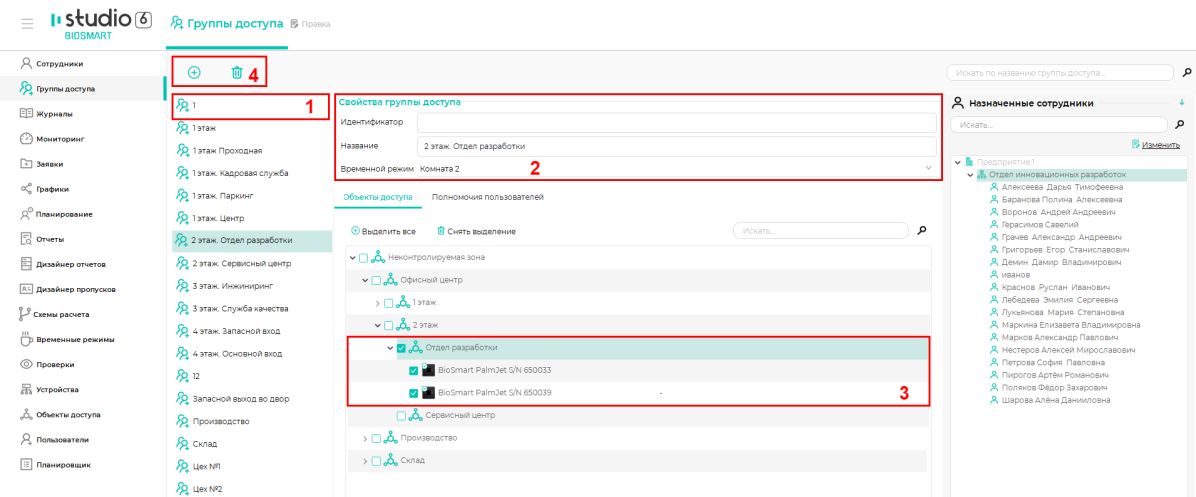

Для удаления группы доступа выберите группу ее в списке, на панели инструментов нажмите кнопку Удалить и в окне подтверждения нажмите Да.

Для редактирования списка пользователей, у которых есть возможность назначать группу доступа сотрудникам, перейдите во вкладку Полномочия пользователей, отметьте пользователей и нажмите кнопку Сохранить.

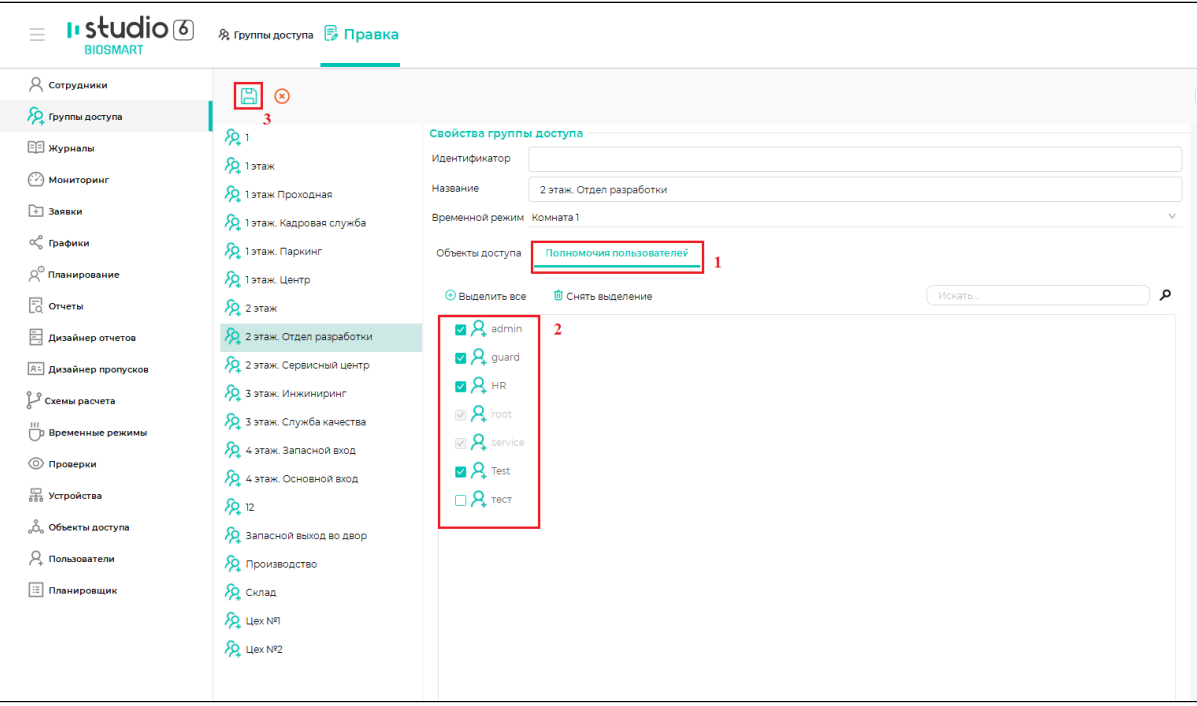